Kongsberg Discovery AS, Seatex

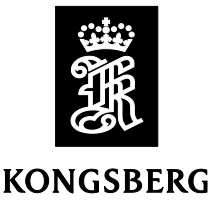

Product: MGC and MRU 5<sup>th</sup> Generation

Version: MRU sw revision 5.06.13

Date: 2024-05-23

## **Release Note**

This software is an upgrade of previous software with following changes:

## **Changed functionality**

• *Improved time synchronization of the internal MGC clock*. The new software improves the time synchronization of the internal MGC clock.

## **Corrected errors**

- *MGC PPS problem*. Detects if the MGC clock has an error and need to be repaired. MGC units with this problem report "Clock freq error, event 7" in the event log.
- *NMEA Proprietary format spikes*. Spikes in the output of the NMEA Proprietary format may occur. This has been corrected in the new software.
- *miniMRU sensor error*. Reading of the sensor voltage status could occur fail and result in a "Sensor error" in the event log with flashing miniMRU led. This has been corrected in the new software.
- *ATLAS output format corrected.* The roll output in the ATLAS format has been corrected from ordinary roll angle to roll geographic angle to correspond with the format description.
- **Note:** *MRC+ version 5.08.02 or later must be used for configuration of MRU and MGC units with this software.*

## **Installation**

Use MRC+ version 5.08.02 or later to upgrade the  $5<sup>th</sup>$  generation MRU and MGC to MRU sw version 5.06.13. Proceed as follows:

- 1) Copy the new MRU software file **MruV5613.bex** from the Memory stick or Email file to the MRU or MRC directory on your PC with the MRC+ software installed.
- 2) Connect the sensor unit to the PC by use of the MRU-T-015 cable and the MRU-E-CE1 peer-topeer Ethernet cable. Use the power supply MRU-E-P24 to supply the sensor unit with 24 V DC. Insert the power connector on the power inlet on the MRU-T-015 box. Alternatively, connect the sensor unit to the junction box MRU-E-JB3 and an Ethernet cable between the PC and the junction box.
- 3) When the sensor unit LED is flashing green, start up the MRC+ software by double-clicking on the MRC+ icon.
- 4) Click on the **Sensor** menu and select **Connect**. Enter the IP-address and port number and press **Connect** button. The selection "Factory IP address" includes the default MRU IP address (192.168.1.20). Note: If problems connecting the sensor unit to the MRC+ see **MRC+ Help** under the **Help** menu in MRC+ or the Installation Manual.
- 5) The MRC+ receives configuration from the sensor unit and a **Configuration** tab appears on the screen. You are now connected and can upgrade the MRU software.
- 6) Click on the **Sensor** menu and select **Upgrade software**. Enter the location of the **MruV5613.bex** file and press **Open**. Press **Yes** to the question "Are you sure you want to upgrade software on the sensor unit?". The upgrade starts and takes also some seconds.
- 7) In the MRC+ top bar **5.06.12** is shown in the **MRU sw version** field. If so, the installation is completed.
- **Note:** *If the MRU or MGC unit connected to MGC JB7 junction box, then the MGC JB7 box must be updated to software version 1.00.04 before the MRU or MGC is updated to version 5.06.13.*